新北市政府教育報告與創新支持系統問卷調查操作流程(學生) 一、登入系統。

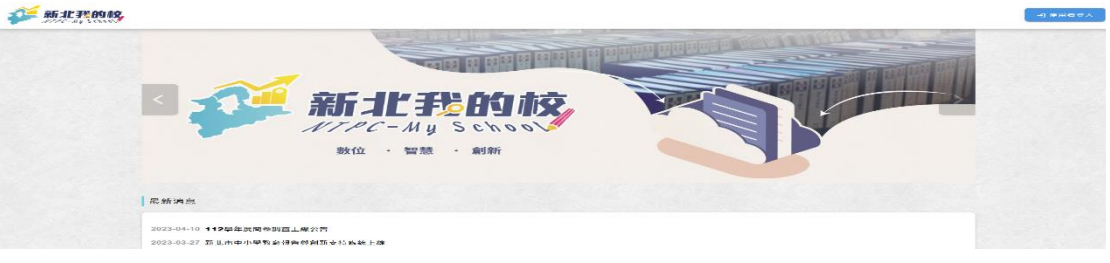

#### 二、將頁面下拉出現下列畫面,選擇填答問卷身分

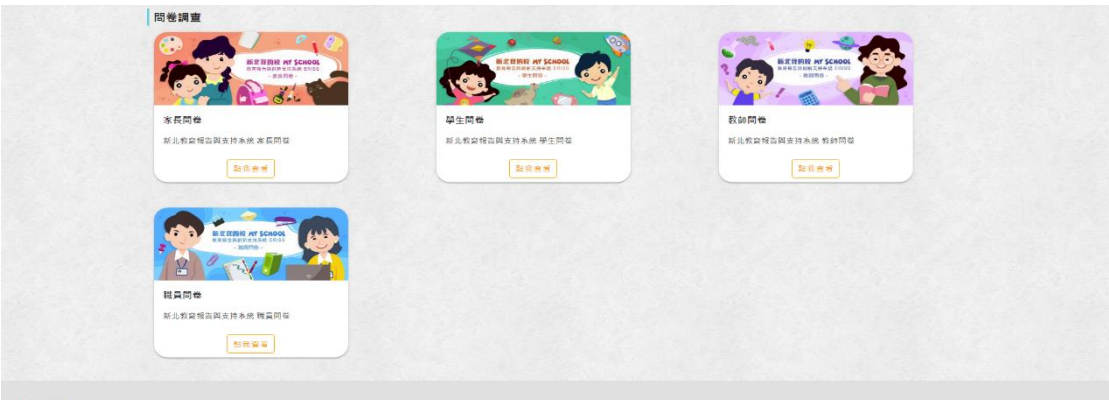

### (1)學生登入畫面

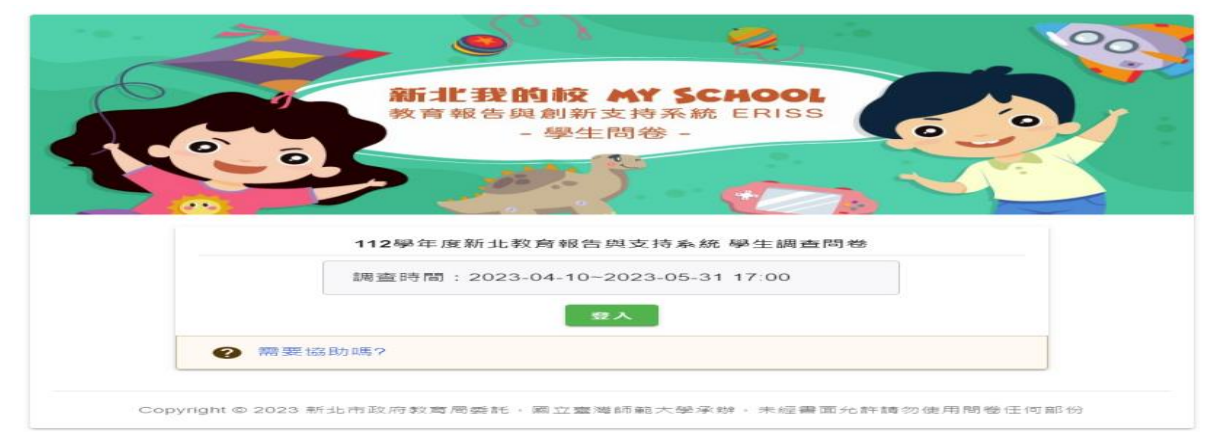

### (2)登入校務行政系統帳密

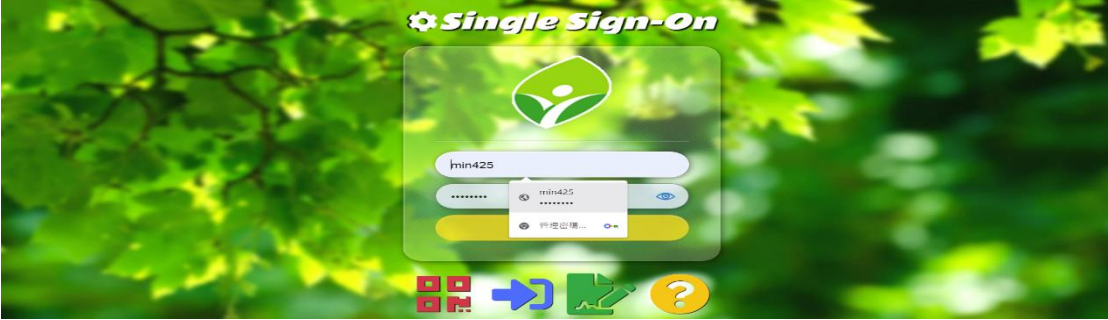

(3)點選身分別後, 按登入

# 請選擇欲登入的身分別

新北市私立醒吾高級中學 身分別: 學生 職稱別: 其他

# 請選擇欲登入的身分別

新北市私立醒吾高級中學

身分別:學生

職稱別:其他

登入

(2)點選身分確認無誤

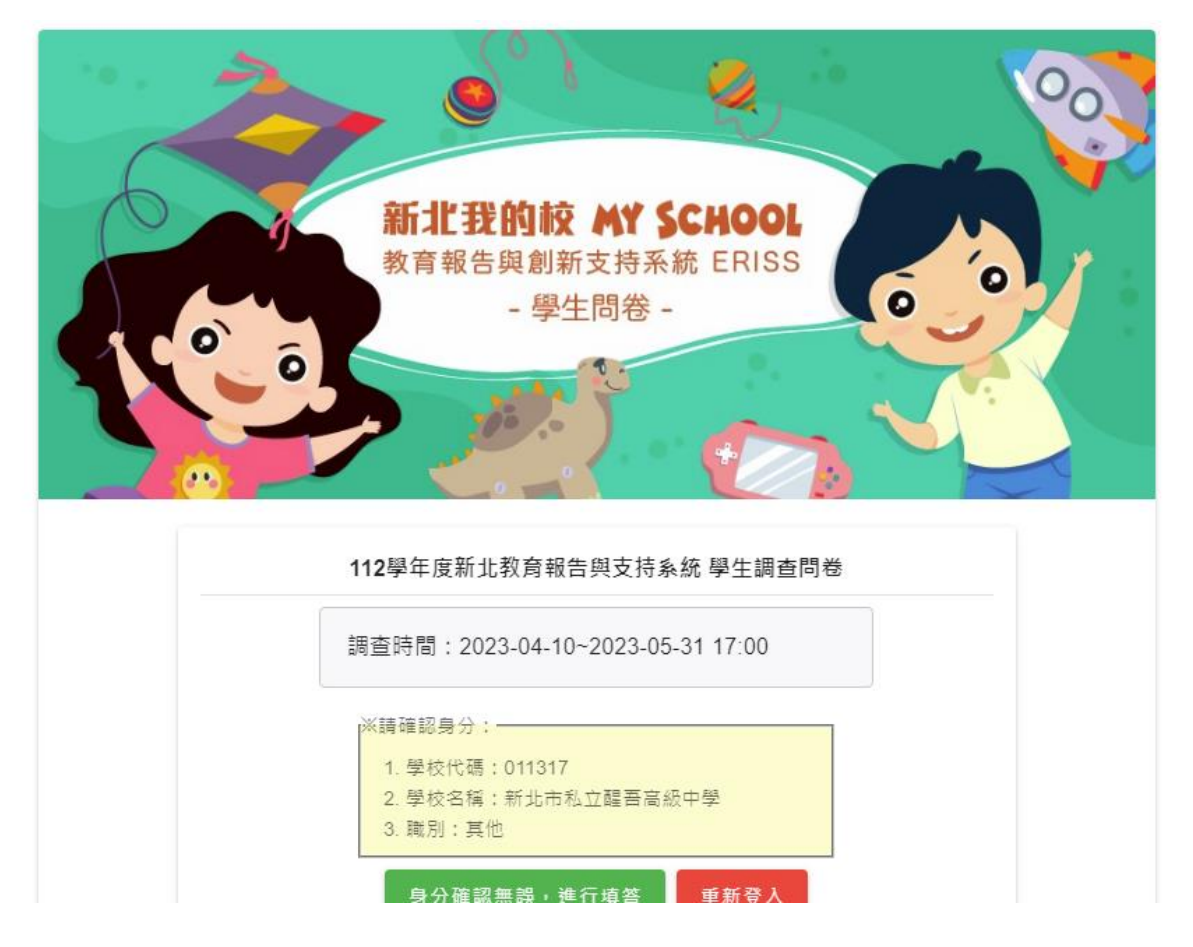

三、出現下列畫面即可開始進行填答

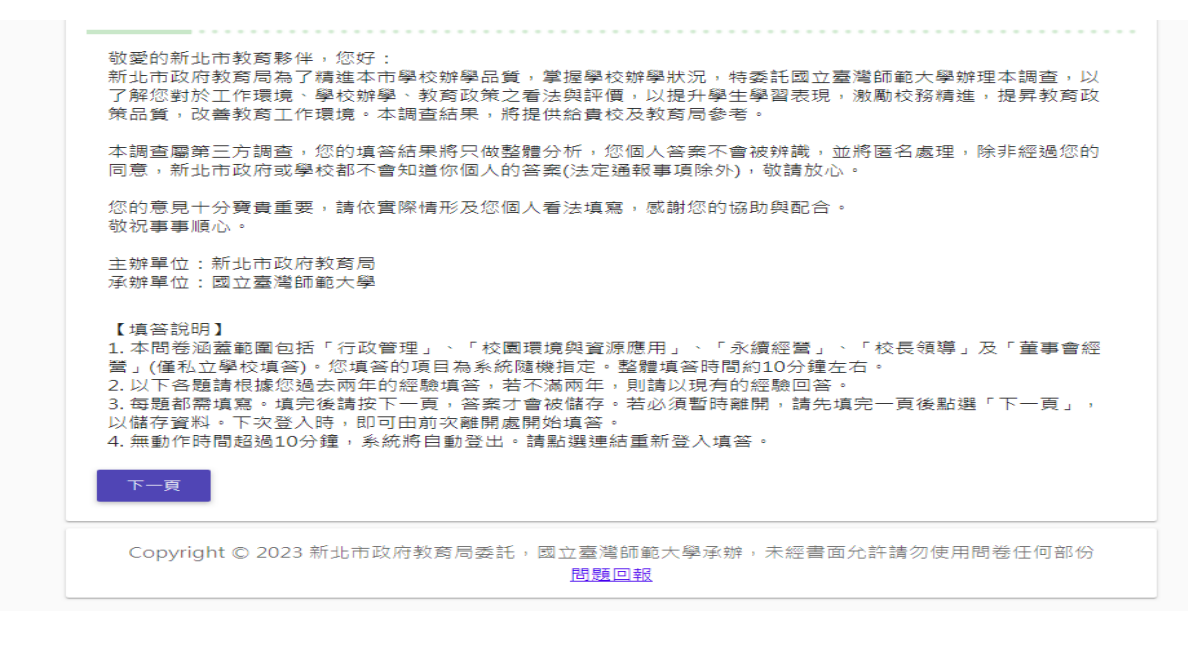

四、出現下列畫面即代表填答完畢

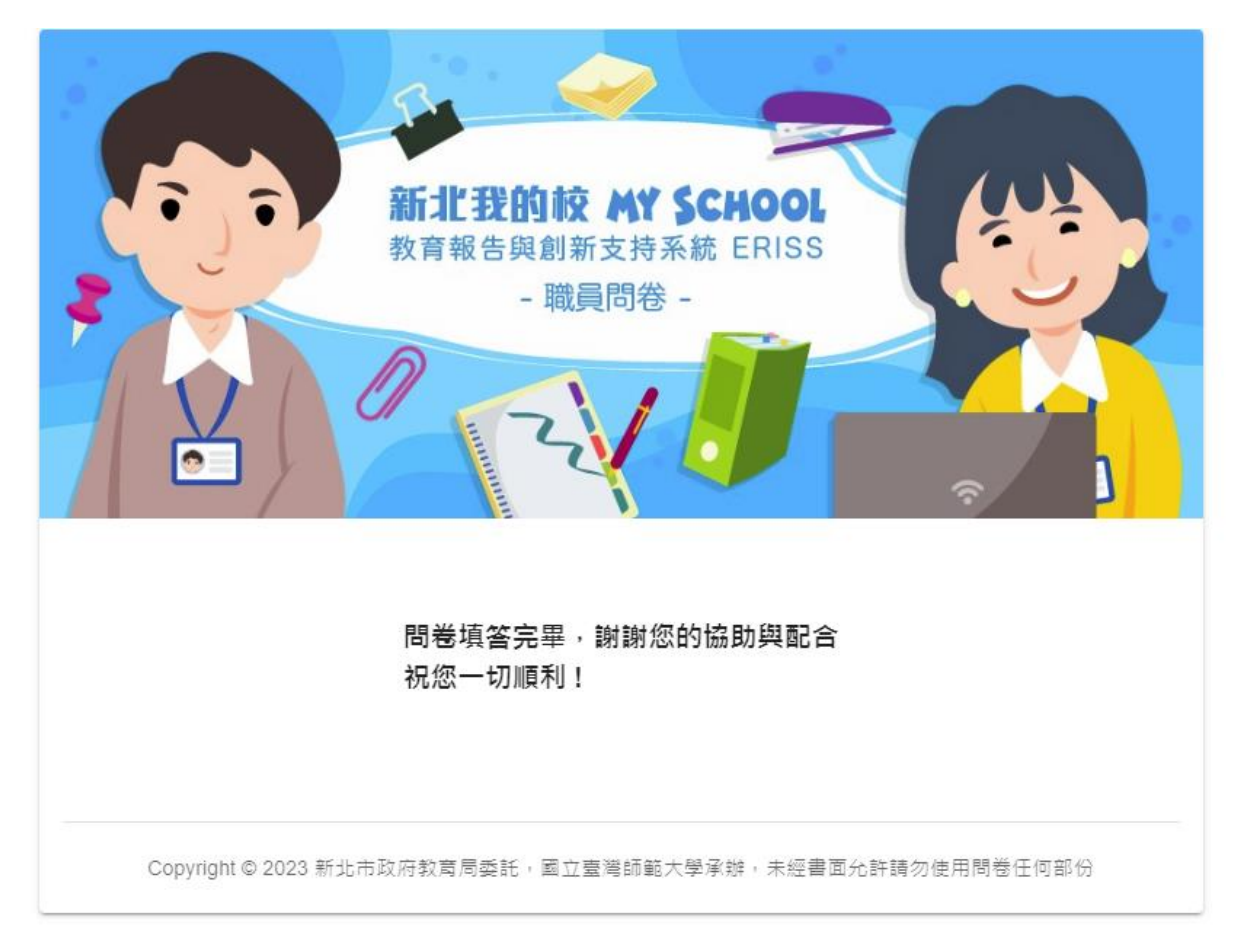